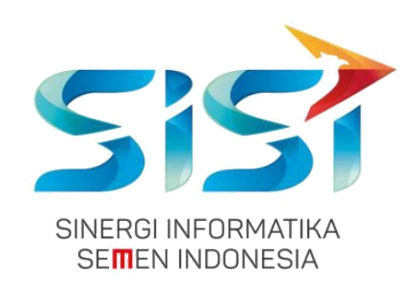

### **No. Dokumen 0004/UG/P1/09.2017**

### **User Guide**

# **Safety Hygiene Environment (Menu User Management)**

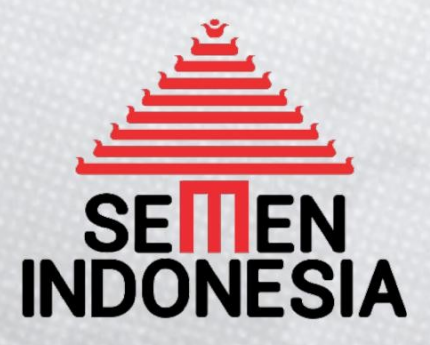

Disusun oleh:

**PT SINERGI INFORMATIKA SEMEN INDONESIA** 2018

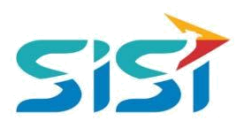

### **DAFTAR ISI**

<span id="page-1-0"></span>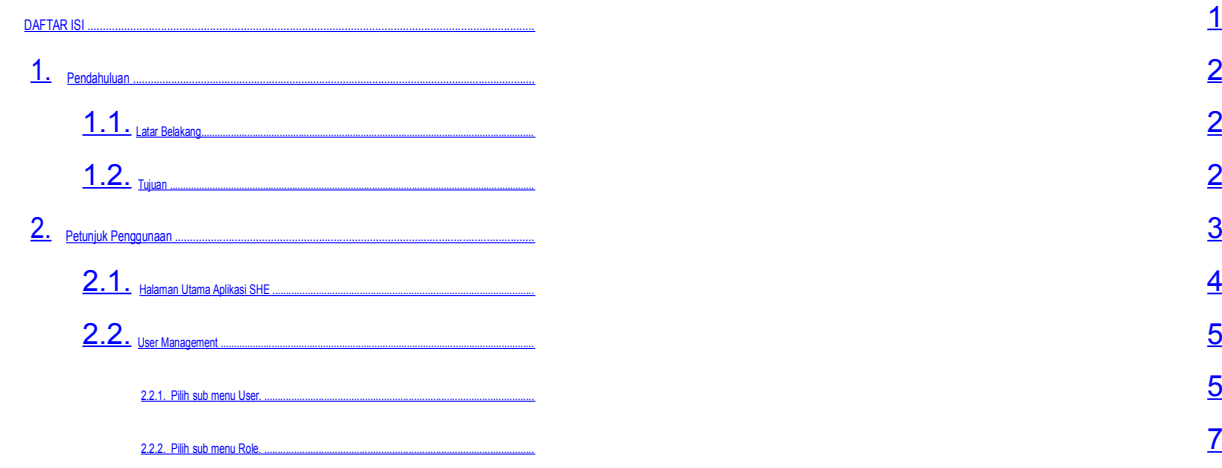

۔

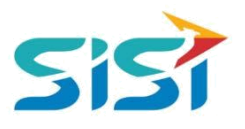

### <span id="page-2-0"></span>**1. Pendahuluan**

### **1.1.Latar Belakang**

PT. Semen Indonesia (Persero), Tbk. merupakan salah satu Badan Usaha Milik Negara (BUMN) yang memiliki bisnis utama dalam bidang industry produksi, distribusi, dan pengelolahan semen terbesar. Perusahaan ini telah berdiri dari tahun 1957 dan hingga saat ini memiliki 4 anak perusahaan utama yang berfokus pada industri penghasil semen, yaitu PT. Semen Gresik, PT. Semen Padang, PT. Semen Tonasa, dan Thang Long Cement Company (TLCC), yang selanjutnya dikenal sebagai Semen Indonesia Group (SMIG).

Sejalan dengan perkembangan korporasi yang meningkat dengan pesat, SMIG melakukan penyempurnaan dan pengembangan organisasi, fasilitas produksi, infrastruktur, serta fasilitas-fasilitas penunjang lainnya. Salah satu usaha dalam mengembangkan SMIG sebagai sebuha organisasi, SMIG berusaha meningkatkan pekerjaan dan respon untuk pelayanan keselamatan kerja dan lingkungan.

Sehubungan dengan adanya temuan pelanggaran dalam pengajuan permintaan APD yang dilakukan oleh karyawan dan tidak ada control yang saling terintegrasi antar lokasi K3. Selain itu K3 juga mendapatkan temuan terselipnya berkas-berkas yang dilakukan secara manual untuk keperluan audit. Maka dari itu Bureau of Safety & Hygiene bermaksud untuk membangun aplikasi yang memudahkan proses pendokumentasian terintegrasi dan tersentral untuk semua kegiatan yang berhubungan dengan K3 di beberapa semua lokasi Semen Indonesia Group (semua OPCO).

#### **1.2.Tujuan**

Berdasarkan latar belakang diatas, maka tujuan dari pembuatan Aplikasi SHE ini dimaksudkan dapat mengintegrasikan sistem kerja di Bureau of Safety & Hygiene di SMIG sehingga mempercepat pekerjaan dan respon untuk pelayanan. Selain itu, melalui Aplikasi SHE ini mempermudah proses bisnis yang sebelumnya dilakukan secara manual menjadi tersentral. Aplikasi SHE juga sangat dibutuhkan pihak Manajemen untuk mendukung kelancaran setiap kegiatan pekerjaan di semua unit kerja, terutama pekerjaan di lapangan yang mempunyai resiko kematian.

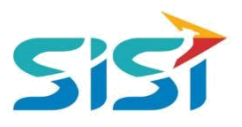

## <span id="page-3-0"></span>**2. Petunjuk Penggunaan**

Pada Aplikasi SHE ini terdapat beberapa fungsi/fitur pada user Karyawan K3/SHE. Berikut ini penjelasan singkat mengenai fitur yang dimiliki user K3, yaitu:

**Link :<http://she.semenindonesia.com/app>**

**User : email tanpa domain (@semenindonesia.com)**

**Password : AD (Active Directory)**

- 1. User Management
	- a. New User
- 2. Role Management
	- a. Role Management
	- b. Menu Management
	- c. Sub Menu Management

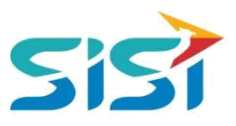

### <span id="page-4-0"></span>**2.1.Halaman Utama Aplikasi SHE**

- 1) Masuk ke halaman Aplikasi SHE.
- 2) Masukkan username dan password.
- 3) Klik tombol Login.

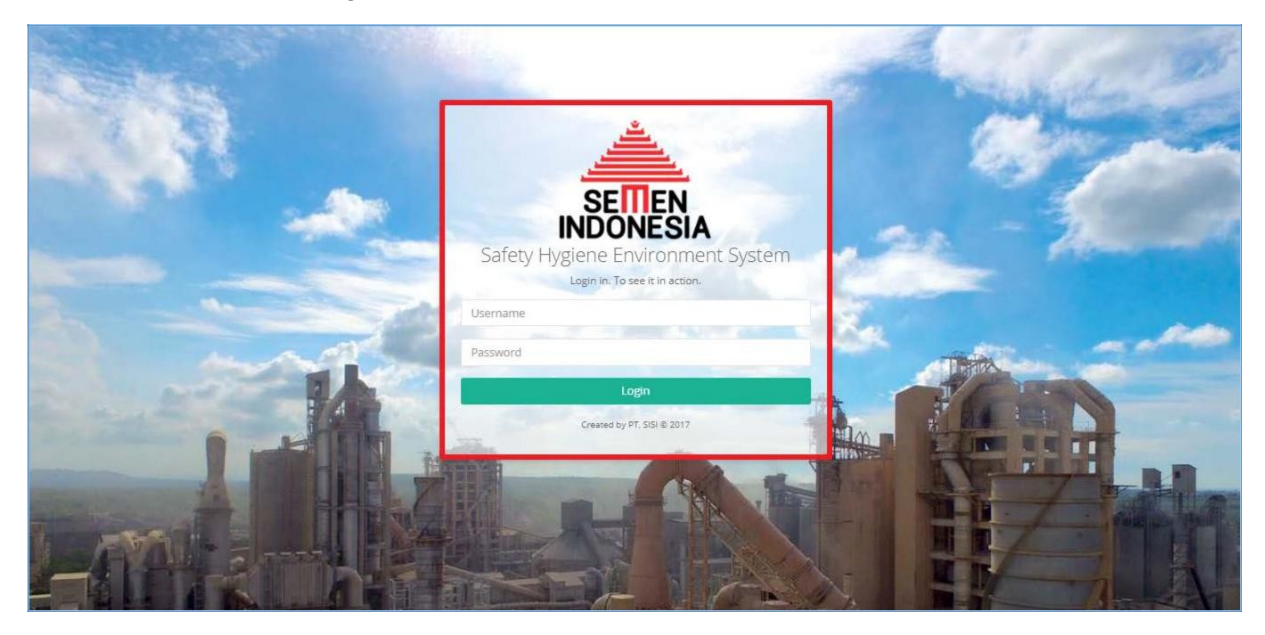

4) Sistem akan menampilkan Halaman Utama Aplikasi SHE.

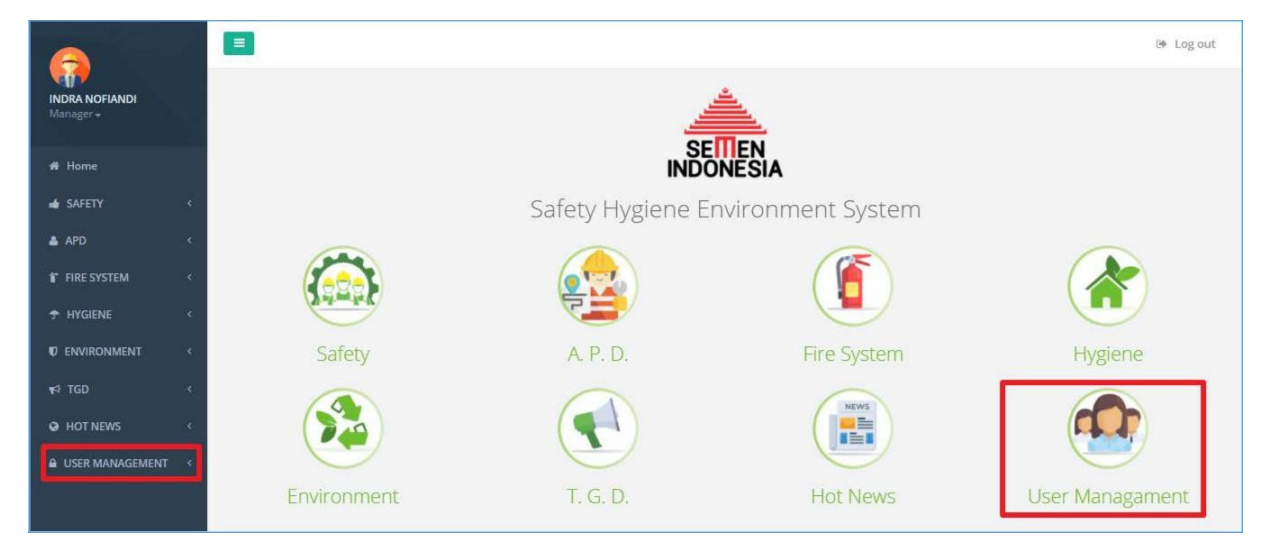

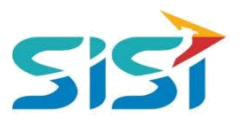

### <span id="page-5-0"></span>**2.2.User Management**

User Management berguna untuk mengatur user dan role yang akan diberikan oleh admin berdasarkan fungsi dan job desk setiap user. Berikut ini langkah-langkah dalam akses menu user management.

Pilih menu User Management.

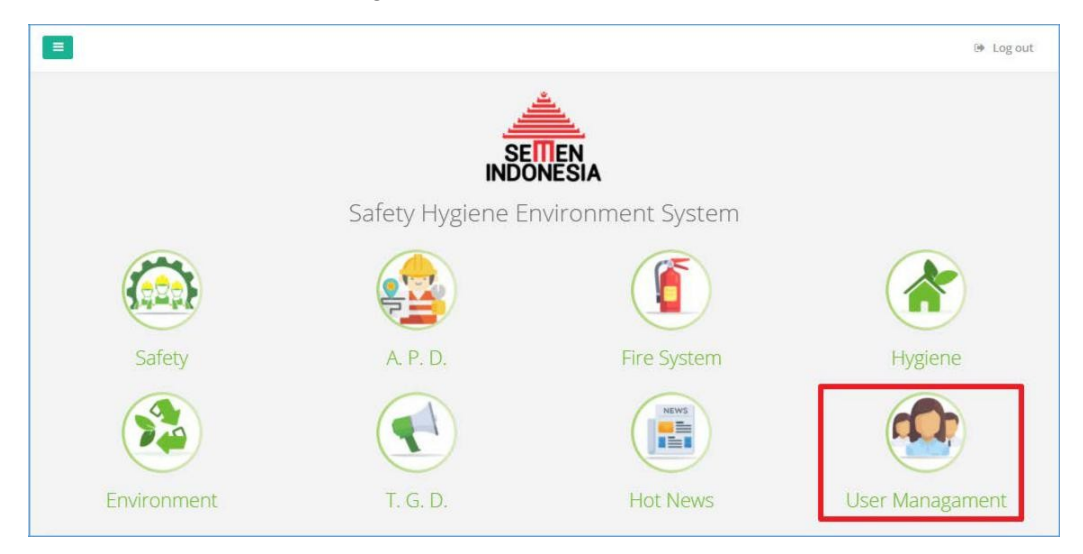

#### **2.2.1. Pilih sub menu User.**

Sub menu user berguna untuk menambahkan user baru yang diambil dari data HRIS.

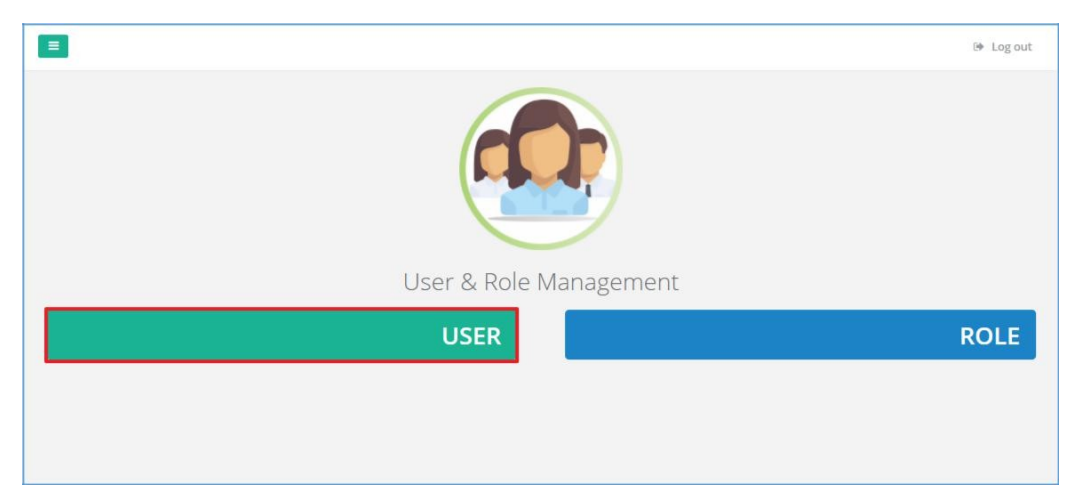

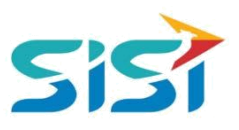

a. Sistem akan menampilkan Halaman User.

### b. Pilih tombol Add User.

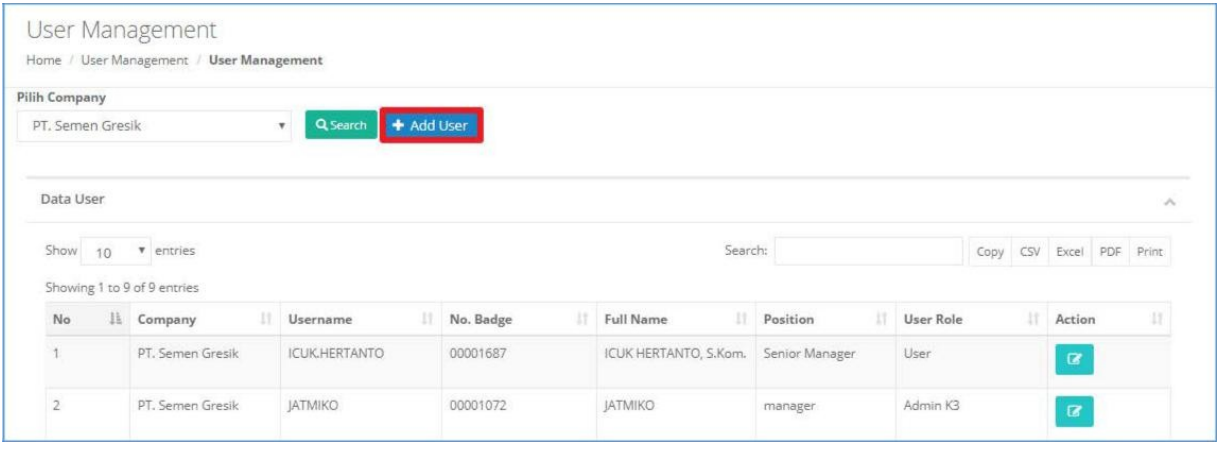

- c. Sistem akan menampilkan form Tambah User.
- d. Masukkan No Badge  $\rightarrow$  pilih Active directory  $\rightarrow$  Role Type.
- e. Klik tombol Save untuk menyimpan user baru.

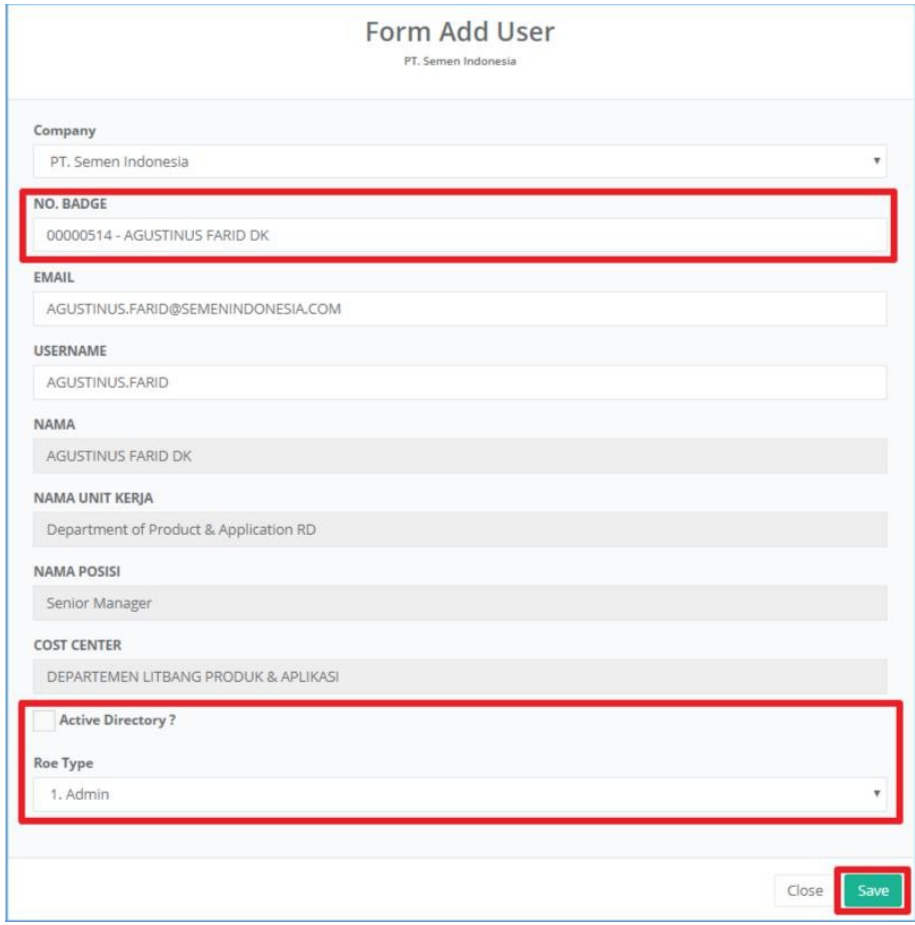

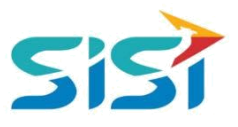

#### <span id="page-7-0"></span>**2.2.2. Pilih sub menu Role.**

Sub menu role berguna untuk menambahkan role untuk user yang sudah didaftarkan. Role yang akan diberikan terkait fungsi di setiap menu dan sub menu.

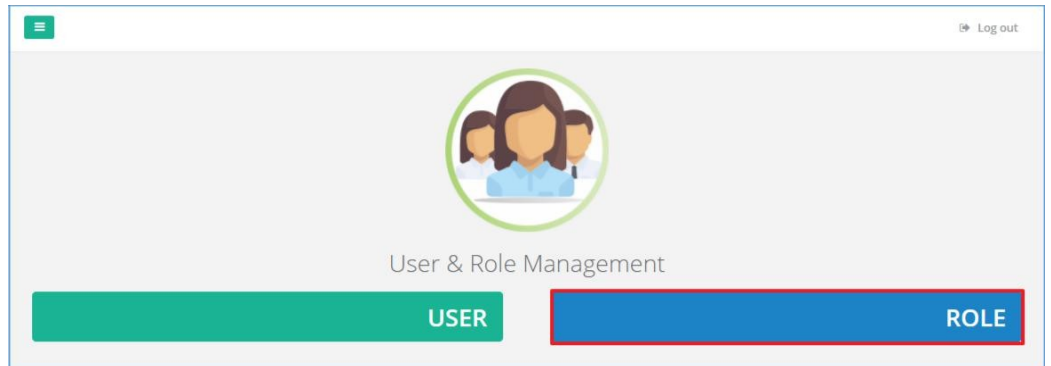

- a. Sistem akan menampilkan halaman role.
- b. Pilih **tab menu role management** untuk menambahkan jenis role apa saja yang akan diberikan/dimiliki dalam Aplikasi SHE.

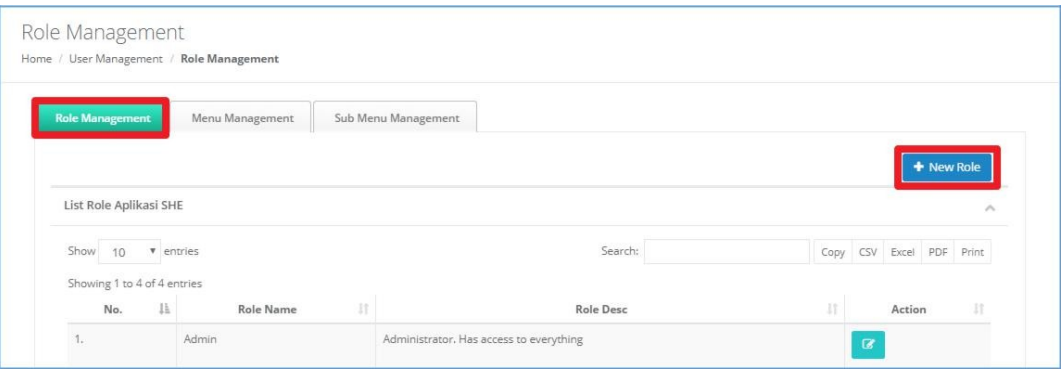

c. Pilih tombol **+ New Role** dan sistem akan menampilkan form Tambah Role.

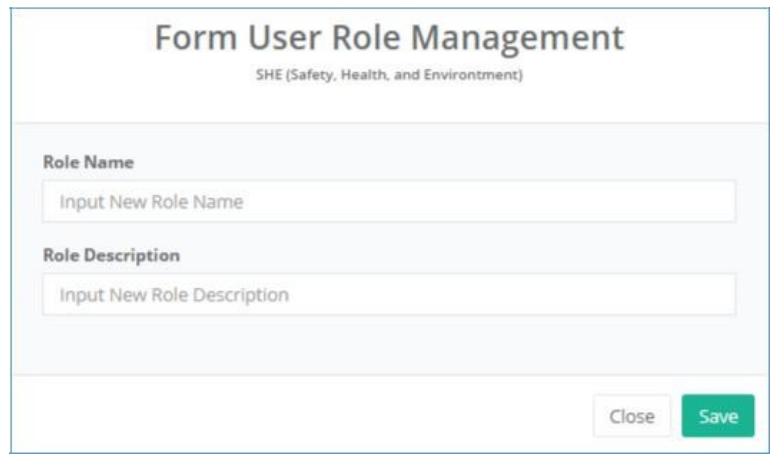

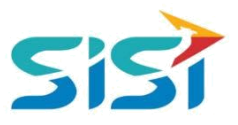

- Role yang telah dibuat akan secara default menampilkan seluruh hak akses yang akan dimiliki, namun belum terisi (centang).
- Pilih action Edit **untuk mengubah Role default saat didaftarkan**.
- Sistem akan menampilkan form Edit Role.

**D** CHART STOCK menunjukkan permission yang tidak diberikan pada user.

**E** CREATE\_APD menunjukkan permission yang diberikan pada user.

Klik tombol Save.

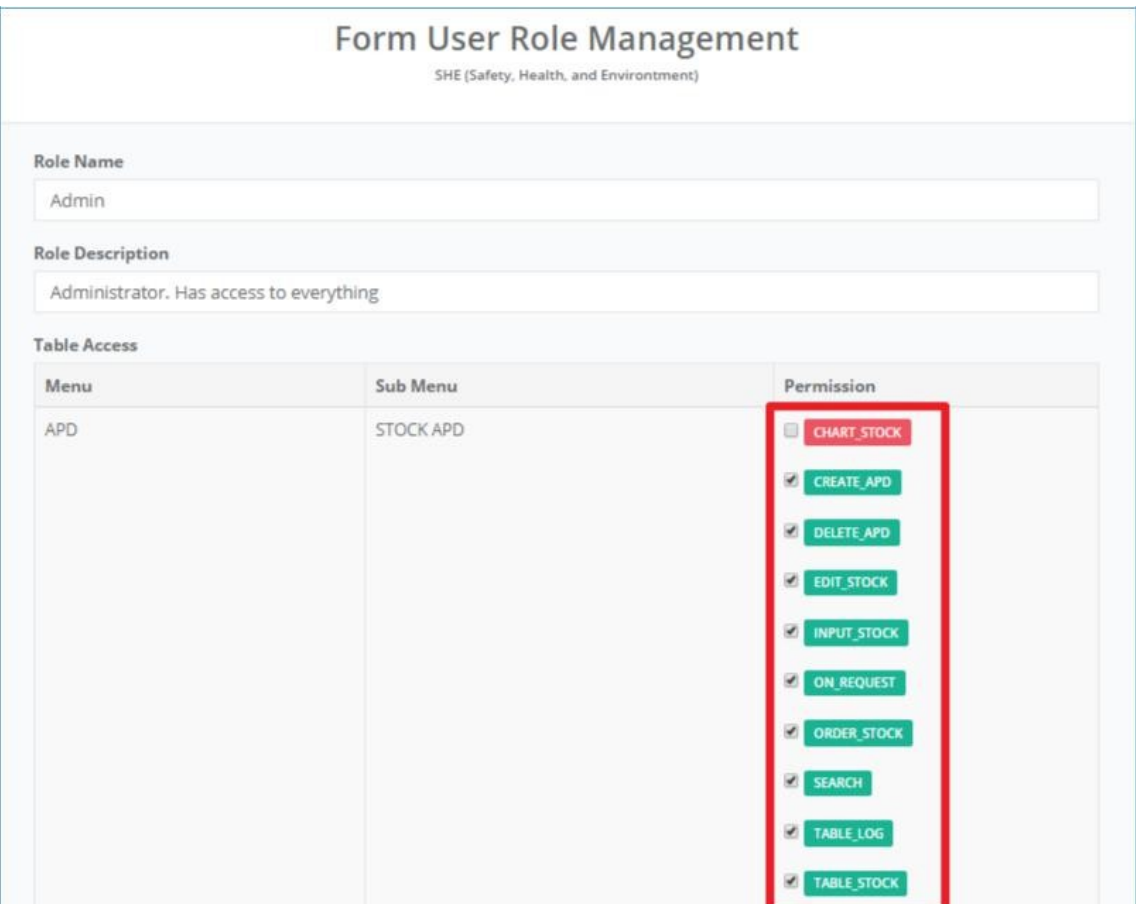

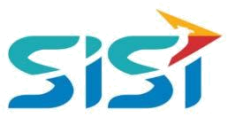

d. Pilih **tab menu management** untuk menambahkan role dalam mengakses menu utama Aplikasi SHE.

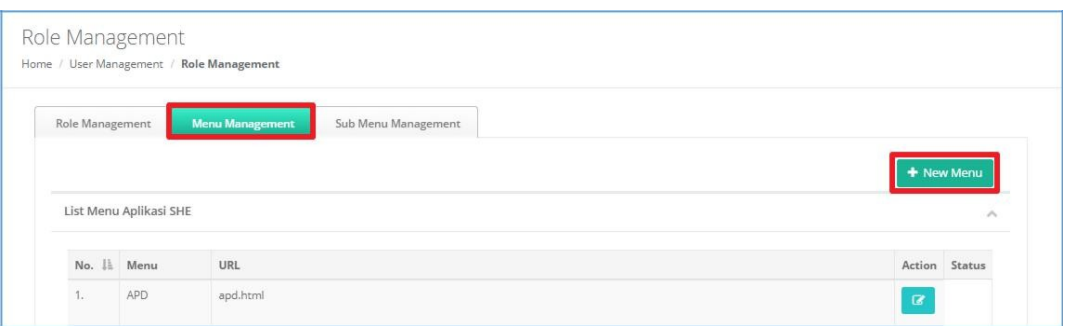

e. Pilih tombol <sup>+ New Menu</sup> dan sistem akan menampilkan Form tambah Menu

baru. Masukkan Nama Menu dan URL Menu → klik tombol Save.

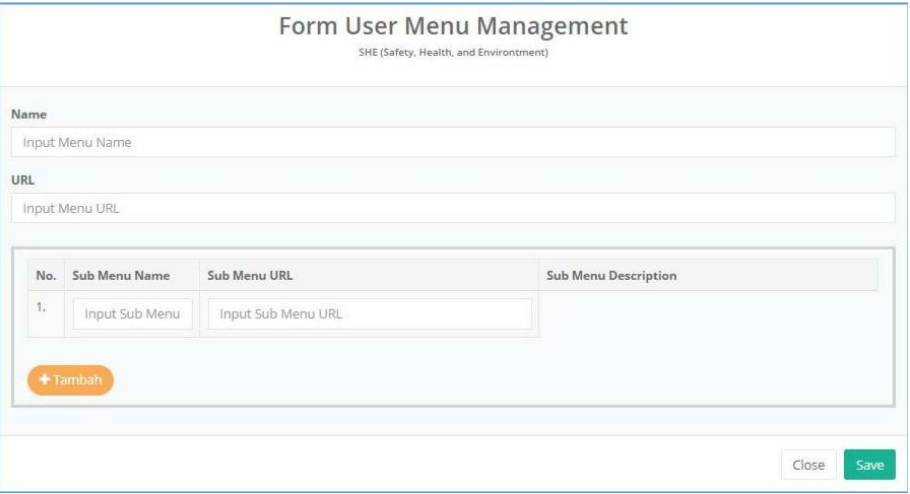

- Menu baru yang berhasil ditambahkan akan muncul dalam List Menu Aplikasi SHE.
- Pilih action Edit **untuk mengubah URL Menu.**
- Sistem akan menampilkan Form Ubah Menu.

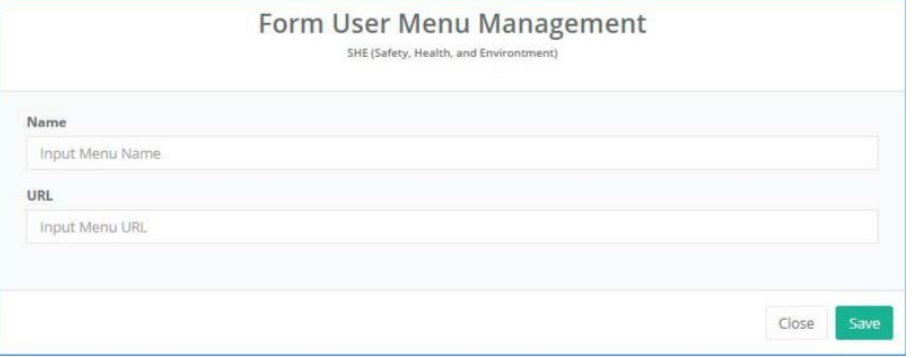

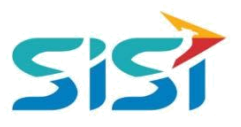

- f. Pilih **tab sub menu management** untuk menambahkan role dalam megakse sbu menu yang ada di daam SHE. Setiap sub menu memiliki fitur yang berbeda bergantung menu.
- g. Pilih tombol + New Sub Menu

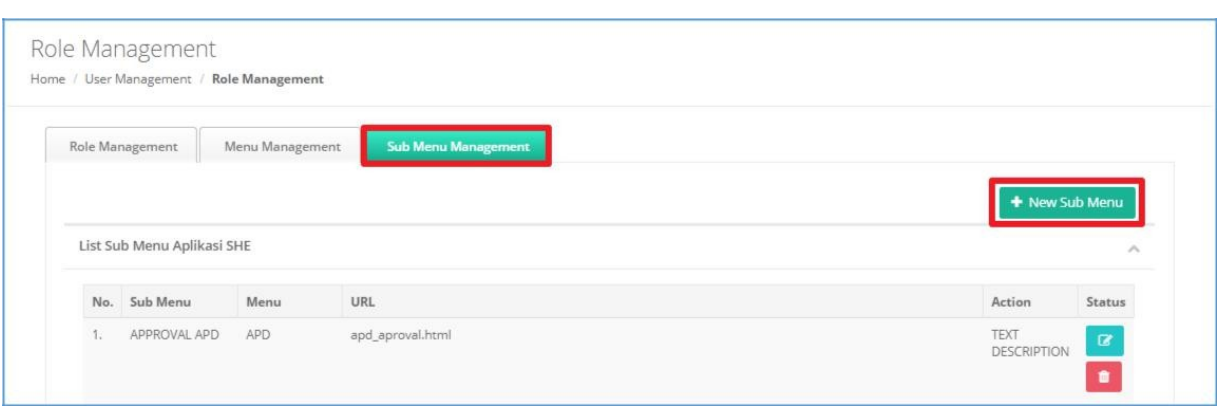

- h. Sistem akan menampilkan form tambah sub menu.
- i. Pilih Menu Utama  $\rightarrow$  masukkan Nama Sub Menu, URL Sub Menu disertai

**Deskripsi Sub Menu → klik tombol Save.** 

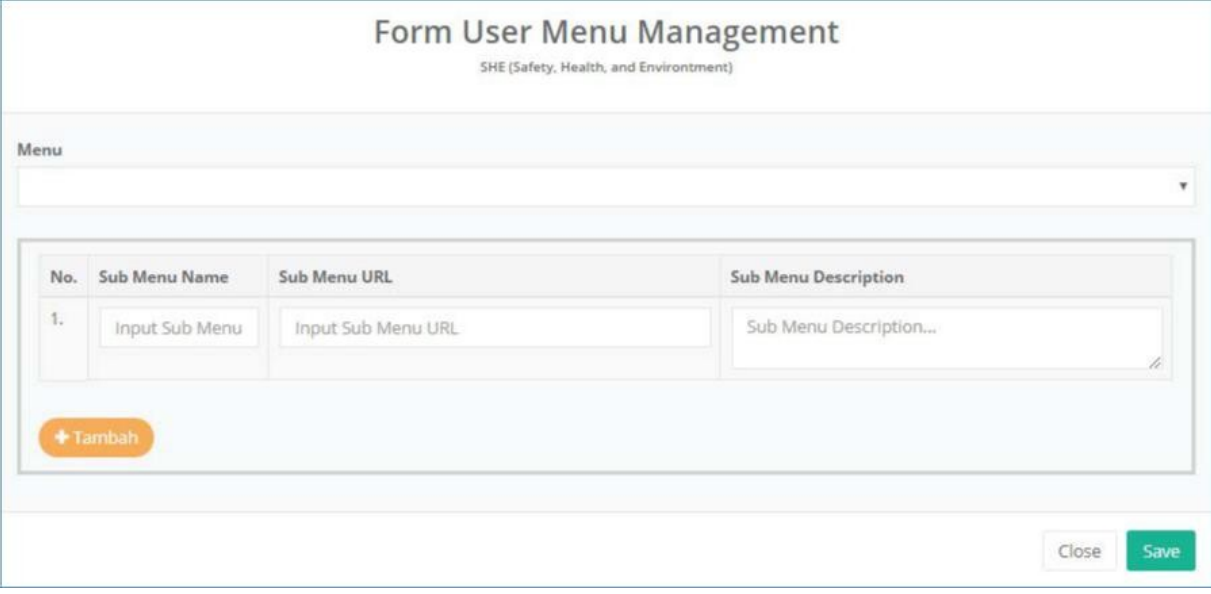

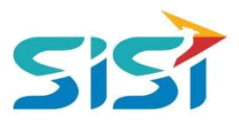

- Sub Menu baru yang berhasil ditambahkan akan muncul dalam List Sub Menu Aplikasi SHE.
- Pilih action Edit **&** untuk mengubah data Sub Menu.
- Sistem akan menampilkan Form Ubah Sub Menu.
- Lakukan perubahan pada Sub Menu  $\rightarrow$  klik tombol Save.

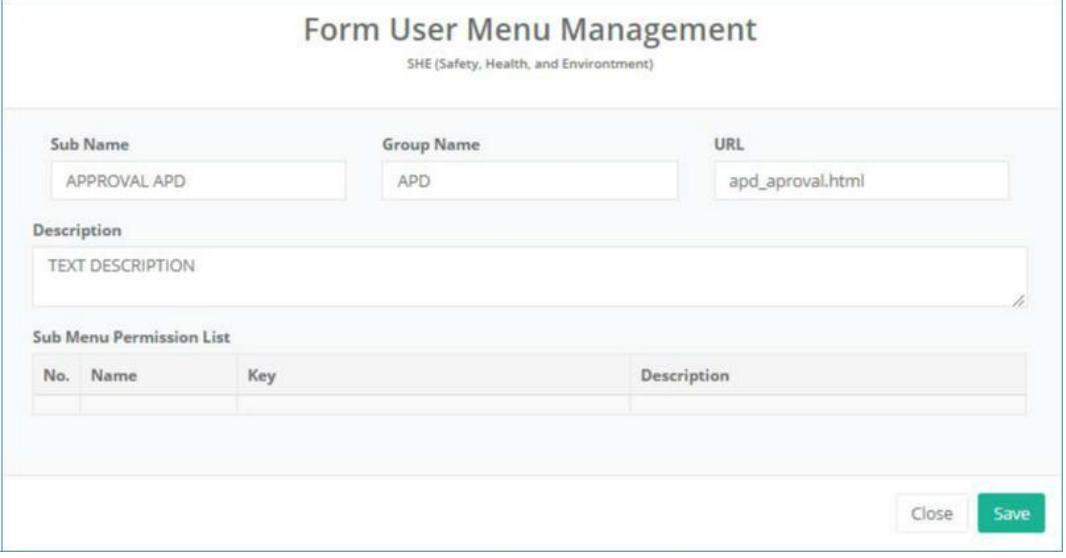

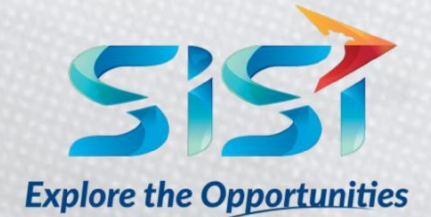

PT. SINERGI INFORMATIKA SEMEN INDONESIA Graha Irama Building, 6th Floor (Suite A-B), Jl. HR Rasuna Said Kav 1-2, South Jakarta 12950 - Indonesia ← +62 21 521 3711 (Ext. 200) → +62 21 526 1217

www.sisi.id